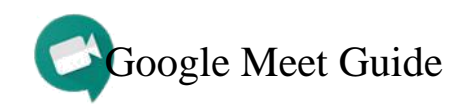

#### **How to Create an Instant Meeting**

- 1. Go to [https://meet.google.com](https://meet.google.com/) and login using your Official Kashmir University Email Id
- 2. Click Start a Meeting > Continue
- 3. Allow access to camera and microphone
- 4. Click Start Meeting
- 5. To add participants:
	- Manually enter email addresses in the  $\mathbb{S}^+$  Add people tab
	- Copy meeting link and send it in an email, WhatsApp, or Google Classroom post

### **How to Join a Meeting**

- 1. Click on the meeting link to instantly join or type in the meeting code on [https://meet.google.com](https://meet.google.com/)
- 2. Allow access to camera and microphone
- 1. Press the symbol to exit
- 2. Click Rejoin to reenter

**How to Present in a Meeting** (PowerPoints, documents, etc.)

- 1. Open the file(s) before or during the meeting
- 2. Select Present Now > A window or Entire screen > Share **'A window' allows you to present a single file while 'Entire screen' allows you to show multiple files on your screen without stopping and starting a new presentation**
- 3. Press Stop Sharing to stop presenting

## **How to Chat in a Meeting**

- 1. Press the  $\equiv$  symbol in the upper right-hand corner
	- 2. Type in the chat box below
	- 3. Messages will appear on all participants' screens

### **How to Record a Meeting**

- 1. Join the meeting
- 2. Click on the three dots on the bottom right corner
- 3. Select Record Meeting
- 4. To stop recording, click the three dots > Stop Recording
- 5. Allow 10 or more minutes for the recording to be generated in the host's Google Drive.

An email link (that can be shared) will also be emailed to the host.

# **Special Considerations**

- Hosts/professors, please use a quiet space for meetings
- Participants/students, please keep the camera and microphone off (unless needed) during meetings for a better connection
- Please do not present videos during meetings. The audio will not play. We suggest attaching audio/video files to the scheduled meeting event. You can also upload the files to your Google Drive and share with students/participants.
- When presenting in a meeting, you have the option to keep your camera on or turn it off

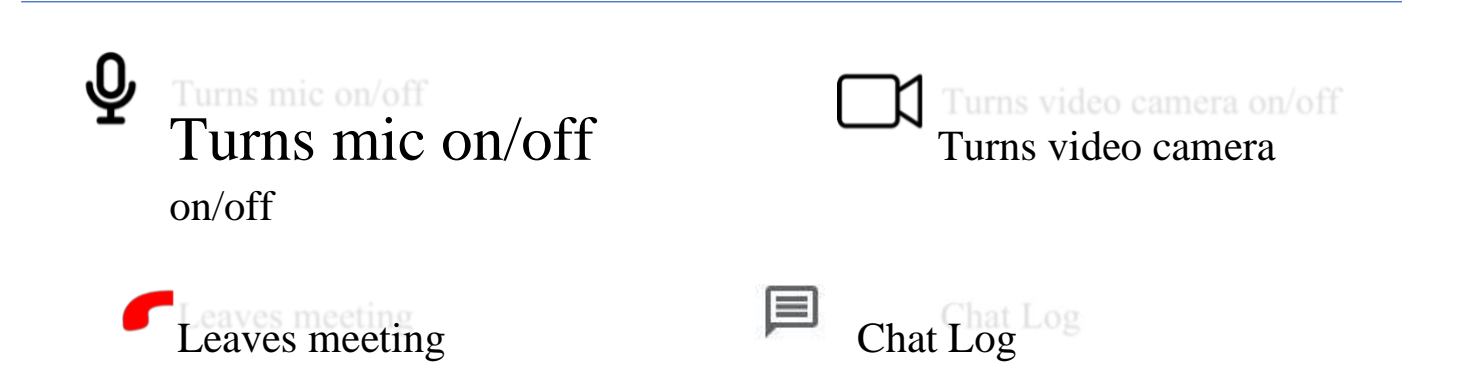